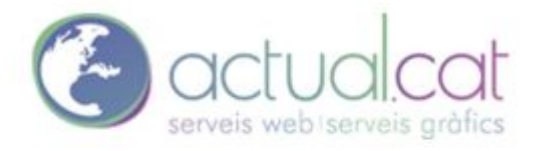

CONFIGURACIÓN CUENTA DE CORREO OUTLOOK www.actual.cat

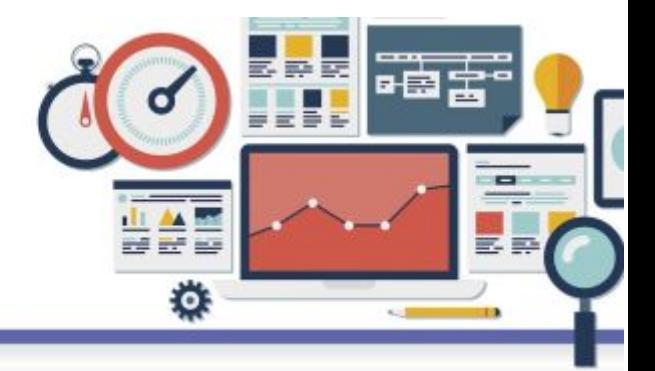

Accedemos a outlook damos click en Archivo > y accedemos a la configuración de la cuenta.

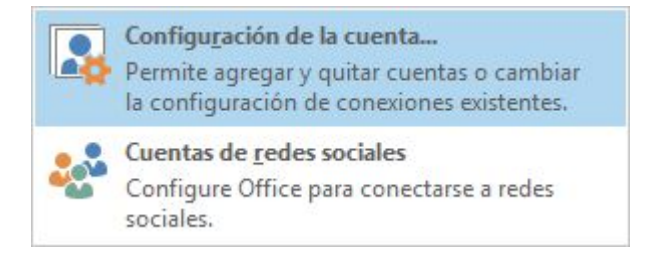

cuenta.

Configuramos el servidor de correo entrante y saliente tal cual está en la imagen. Si es tipo IMAP o POP la configuración es la misma simplemente seleccionamos el tipo de

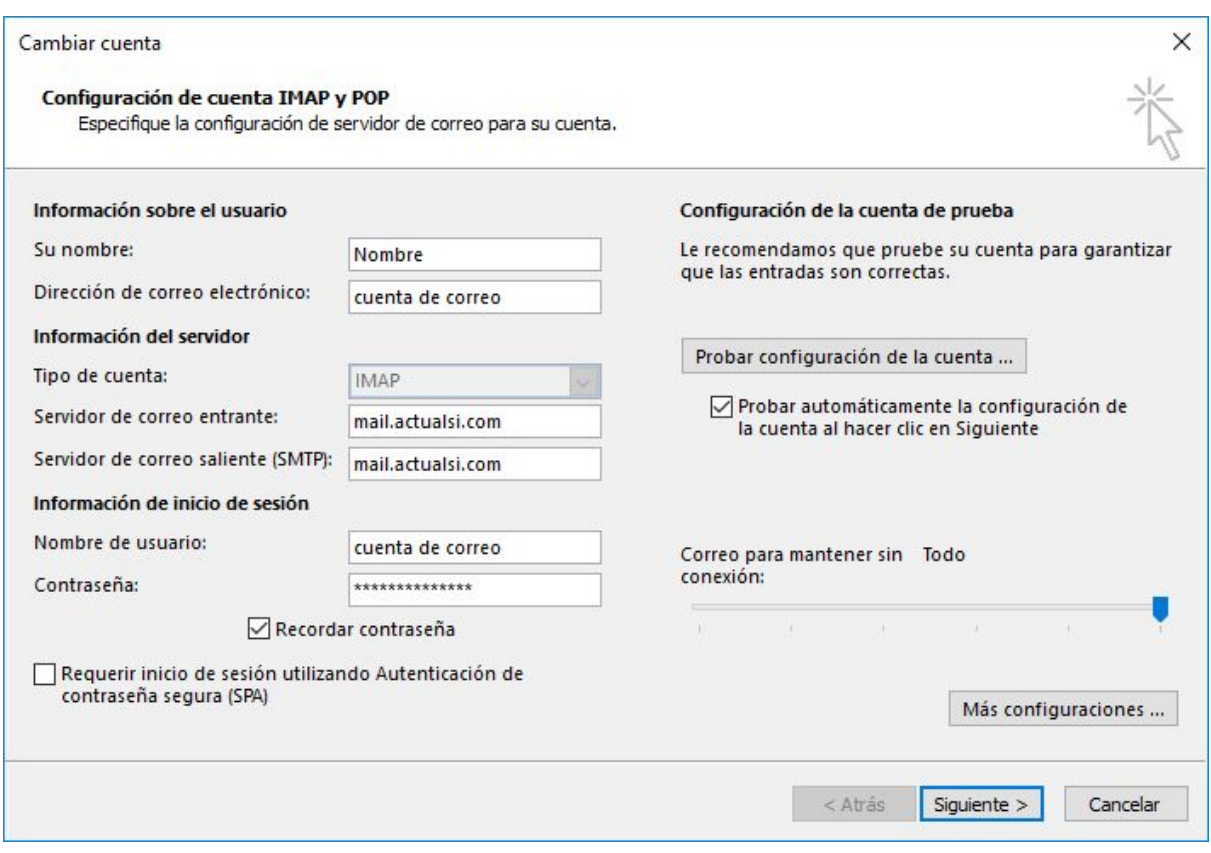

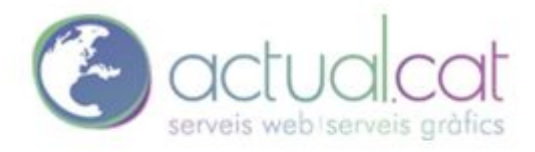

CONFIGURACIÓN CUENTA DE CORREO OUTLOOK www.actual.cat

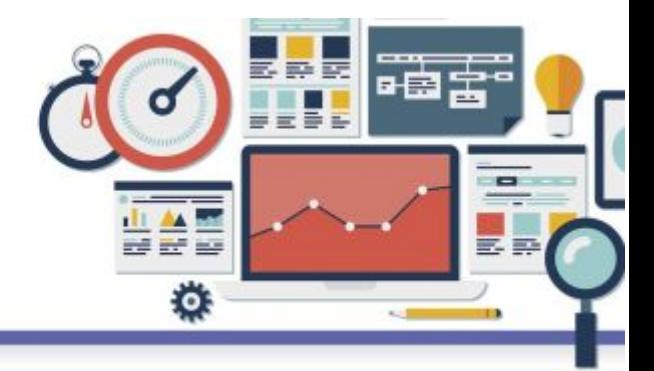

En más configuraciones seleccionamos que requiera autenticación.

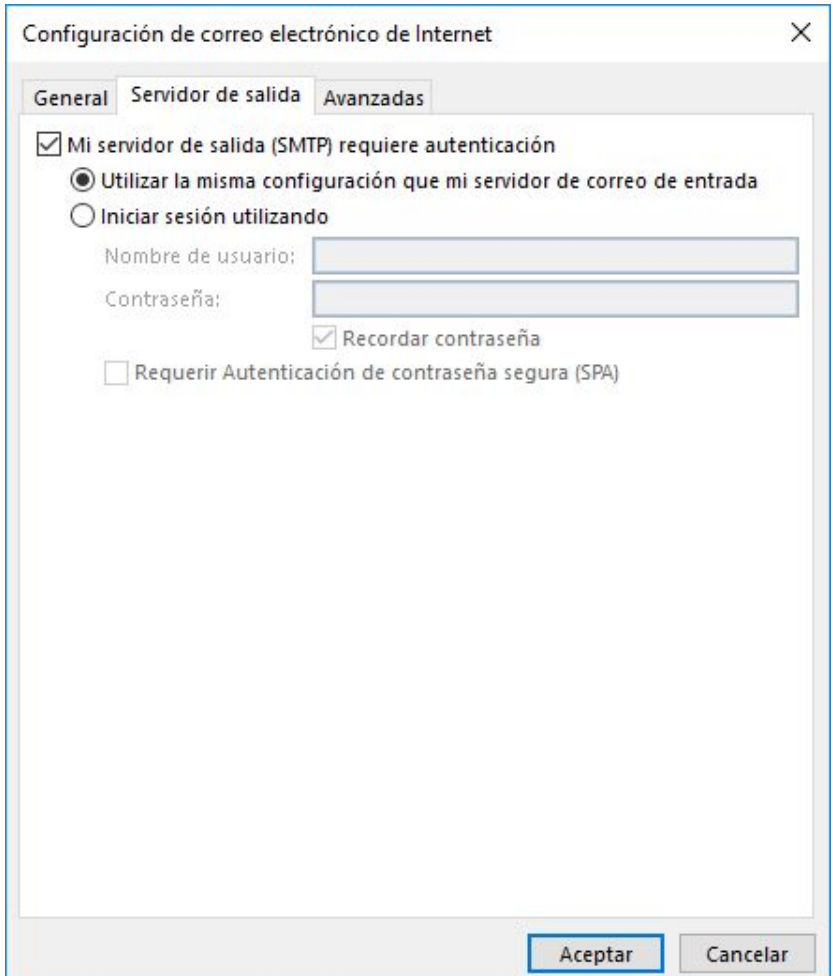

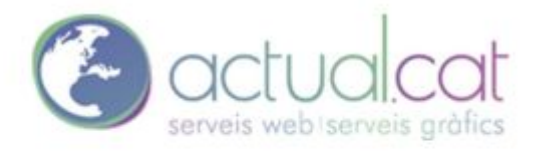

CONFIGURACIÓN CUENTA DE CORREO OUTLOOK

www.actual.cat

**IMAP**

**POP**

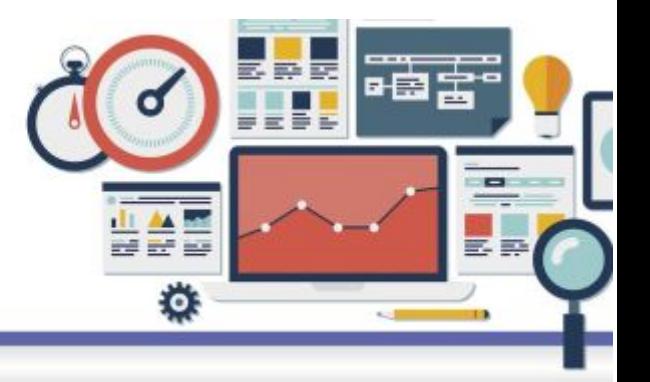

**En avanzadas.** Configurar el servidor de salida dependiendo el tipo de cuenta si es IMAP o POP pueden variar los campos.

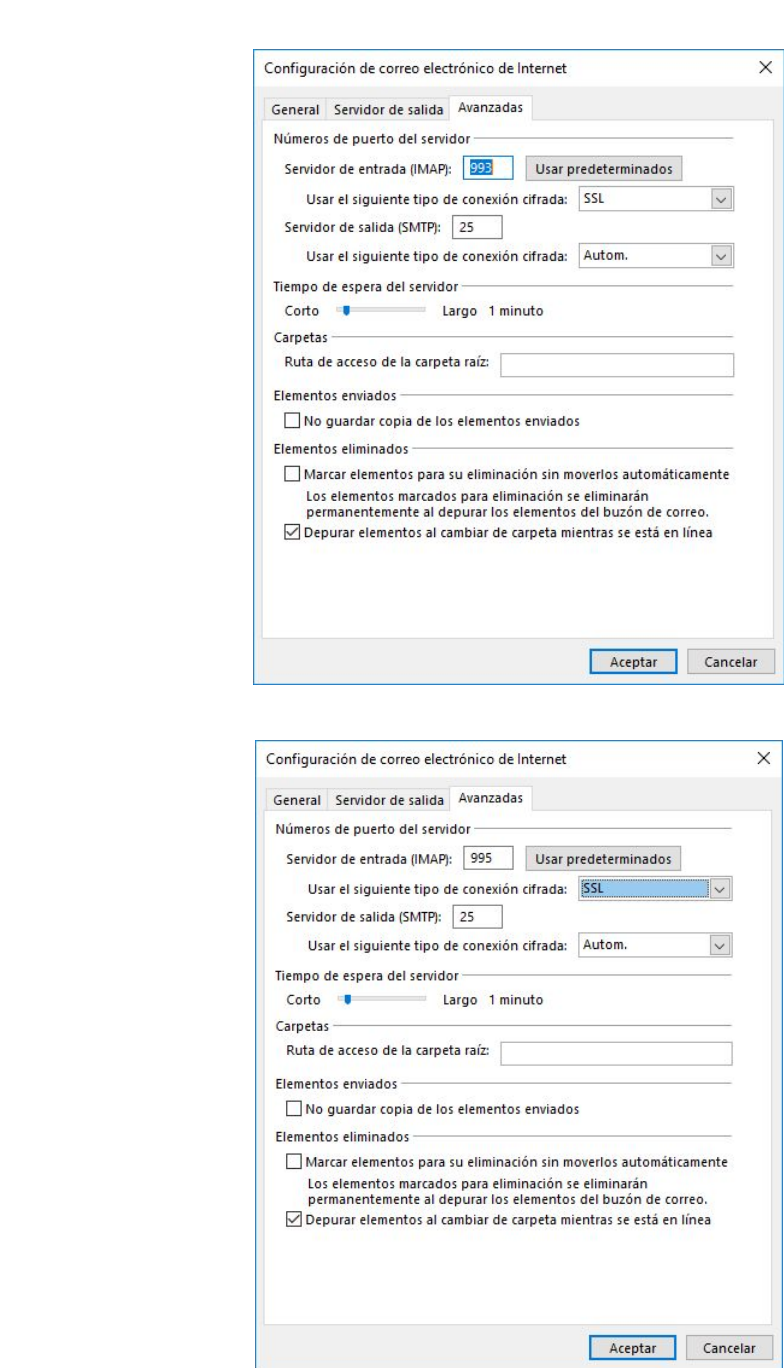

Seleccionamos aceptar y siguiente.